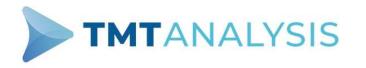

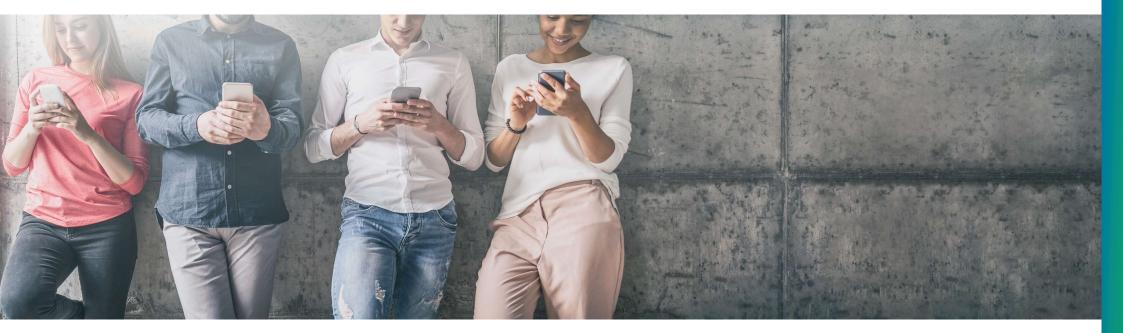

# Viteza Portal User Guide

Version 2.0 (Online Signup)

#### How to

| 1  | Navigate the Home Screen  | Page 3  |
|----|---------------------------|---------|
| 2  | Top up your balance       | Page 4  |
| 3  | Lookup a number           | Page 5  |
| 4  | View coverage and pricing | Page 6  |
| 5  | Open a support ticket     | Page 7  |
| 6  | View support tickets      | Page 8  |
| 7  | Create/Manage API keys    | Page 9  |
| 8  | Configure balance alerts  | Page 10 |
| 9  | View invoices             | Page 11 |
| 10 | See other functions       | Page 12 |

Thank you for signing up to use TMT LIVE. This guide aims to present a simple overview of the functionality that you can access via Viteza – our online customer portal.

We hope this service (and the user guide) will make your life easier, but if you spot any errors or omissions, we'd love to hear about them.

You can find us at info@tmtanalysis.com.

Thanks!

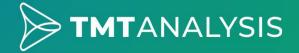

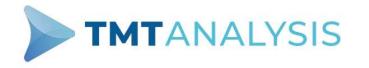

#### **Home Screen**

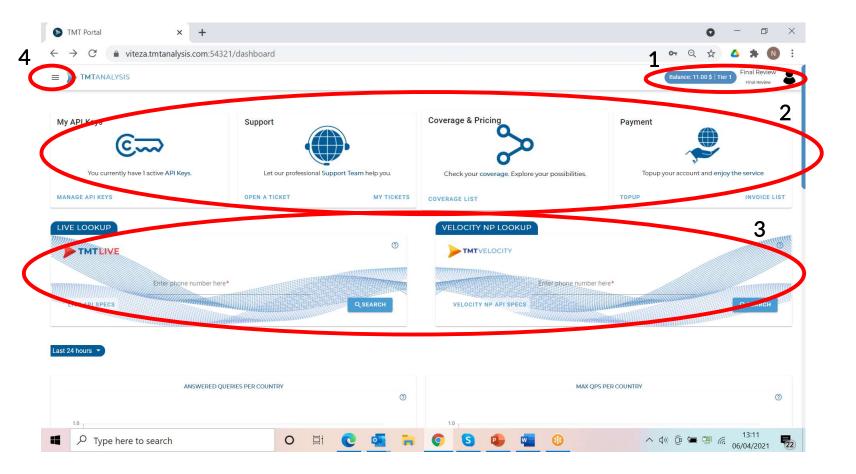

1: Account name and available balance

2: Main navigation tiles (see pages 4 to 11)

3: Number lookup (see page 5)

4: Navigation bar (see page 12)

## Top up your balance

UPDATE

state

Postcode 100036

| Payment            |                          |
|--------------------|--------------------------|
| ~                  |                          |
|                    | nt and enjoy the service |
| Topup your account | nt and enjoy the service |
| TOPUP              | INVOICE LIST             |

#### Step 1: To add funds to your account, click TOPUP

| P | Pav | Pal |
|---|-----|-----|
| - | Fuy | Fui |

| Pay with PayPal                                                                                   |
|---------------------------------------------------------------------------------------------------|
| With a PayPal account, you're eligible for free retun<br>shipping, Purchase Protection, and more. |
| yourname@emailaddress.com                                                                         |
| Password                                                                                          |
| Stay logged in for faster purchases (?)                                                           |
| Log In                                                                                            |
| Log In                                                                                            |
|                                                                                                   |

| PayPal                            | Add  |
|-----------------------------------|------|
| Enter deal of topup amount*<br>10 | ad   |
| VAT: 19%                          | City |
| 1\$ = 4.1871Lei                   | cit  |
|                                   | Cot  |

TOPUP ACCOUNT

Step 2: You will move to the above page. Enter the amount to top up your account by (minimum is \$10) and the billing address. You can auto-populate the billing address with the one that is registered to your account by checking the box.

the billing address as the main address

Step 3: You will be re-directed to our partner PayPal to login to or create a new account. Once in your account you can either select any stored payment methods or add new cards. Use PayPal to complete the payment.

Step 4: Once payment is successfully processed you will receive a success message and be redirected back to your home screen. Your balance will be automatically updated.

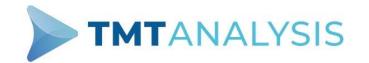

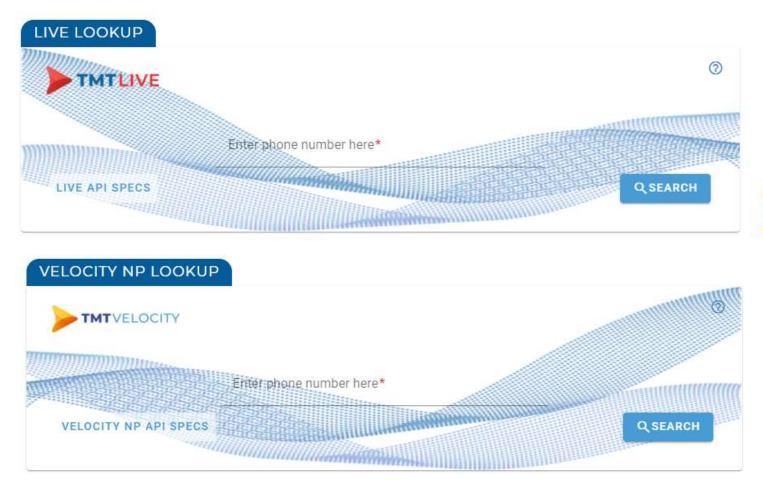

#### Lookup a number

You can perform an instant lookup on a number using either of our available products:

#### TMTLIVE

LIVE lookup using the HLR network

**TMT**VELOCITY

Number Portability (NP) lookup using TMT Analysis' Velocity database

Enter the number in the dialogue box, remembering to enter it in the E.164 international format (e.g. +14073440347)

The results of the query will be displayed in a dialogue box that opens up below the lookup box on the home screen.

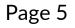

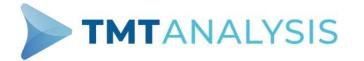

## View coverage and pricing

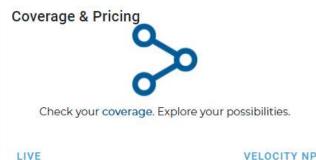

FINAL REVIEW: LIVE COVERAGE

VELOCITY NP

Step 1: You can access everything via the Coverage & Pricing tile. Click LIVE to view the LIVE coverage and pricing or VELOCITY NP to see the Velocity NP coverage and pricing.

Step 2: From either option you will be taken to a new screen with the below table (TMT LIVE version shown). You can scroll through the list or sort by country, ISO country code or price.

To help understand our responses we provide operator files that list all available operators for a particular country. You can download an individual country operator file from the table or click on 'ALL OPERATORS' to download a complete list ALL OPERATORS

| •         | MTLIVE            |              |    |              |    |             |                 | 0                 |
|-----------|-------------------|--------------|----|--------------|----|-------------|-----------------|-------------------|
| Show 10   | ♦ entries         |              |    |              |    |             |                 | Search:           |
| SL        | Service name      | <br>ISO Code | ** | Service type | 12 | Price ++    | Last modified 帐 | Operators files 🗠 |
| 1         | Andorra           | AD           |    | IIVE Query   |    | 0.00500 USD |                 |                   |
| Showing 1 | to 1 of 1 entries |              |    |              |    |             |                 | Previous 1 Next   |

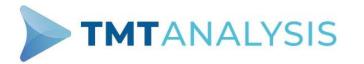

#### **Open a support ticket**

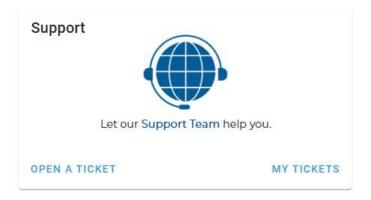

Step 2: You will be taken to a new screen where the ticket creation window (right) is shown. Complete the new ticket with a Title, Category, Priority and Description in the boxes shown.

To assist you, definitions of Category types and Priorities are shown on the new ticket page.

When the details are entered, click **SEND** to create the ticket. You will then be automatically redirected to your ticket list (see Page 8)

Step 1: Should you experience any issues with the service you can create a support ticket by clicking on OPEN A TICKET.

| v can we help you today?                                                                                                    |                       |                      |             |    |   |   |        |
|----------------------------------------------------------------------------------------------------|-----------------------|----------------------|-------------|----|---|---|--------|
| Title*                                                                                                    |                       |                      |             |    |   |   |        |
| Category<br>Single Number Issue                                                                                                    |                       | Priority<br>Critical |             |    |   |   | Ŧ      |
| Description       Description       Description | <mark>▲</mark> • · :≡ | ∃ =••                | <b>≣</b> •• | c) | - | ⊠ | ?      |
|                                                                                                    |                       |                      |             |    |   |   |        |
|                                                                                                    |                       | -                    |             |    |   |   |        |
| < BACK                                                                                                    |                       |                      |             |    |   |   | SEND > |

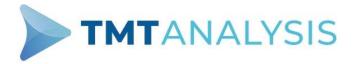

#### **View support tickets**

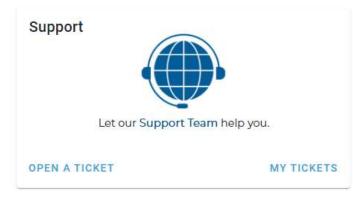

FINAL REVIEW: TROUBLE TICKETS

Step 1: You can access your complete tickets list at any time by clicking on MY TICKETS.

Step 2: You will be taken to the trouble ticket review screen where the table (example below) shows all tickets. You can be sort them by number, name, priority, and status (OPEN/CLOSED/IN PROGRESS/WAITING FOR CUSTOMER etc.).

By clicking VIEW you can view the details on any ticket, or for a ticket that is still open you can add an update or additional relevant/useful information.

| Show    | o ♦ entries         |                      |                                     |             |            |          |                     | Search              |                 |
|---------|---------------------|----------------------|-------------------------------------|-------------|------------|----------|---------------------|---------------------|-----------------|
| SL      | Ticket number 🖘     | Title 🐄              | Category                            | <b>T</b> 4- | Priority 👐 | Status 🐄 | Created time 👐      | Modified time 👐     | View 🐄          |
| 1       | TMTTT4904           | Test Ticket Number 1 | Single Number Issue                 |             | 3          | Open     | 2021-04-06 16:07:20 | 2021-04-06 16:07:20 | ♥ VIEW          |
| 2       | TMTTT4905           | Test Ticket Number 2 | Multiple Issues on Single Destinati | on          | 2          | Open     | 2021-04-06 16:07:56 | 2021-04-06 16:07:56 | • VIEW          |
| Showing | 1 to 2 of 2 entries |                      |                                     |             |            |          |                     |                     | Previous 1 Next |

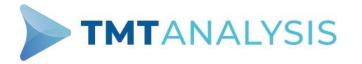

## **Create/Manage API keys**

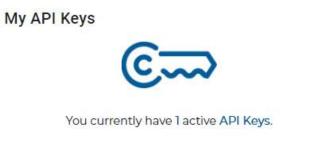

Step 1: Whilst some customers can make use of TMT LIVE or TMT Velocity NP through the single number lookups on the home page (see page 5), some customers also access the service from machines or as part of automated workflows using Application Programming Interface (API) calls. These APIs are specific to each customer and can be automatically created and managed via MANAGE API KEYS

You have a default API Key that is currently used for in-Viteza Velocity/Live number lookups

VELOCITY NP API SPECS

CREATE NEW API KEY

Key name

LIVE API SPECS

#### MANAGE API KEYS

Step 2: You are taken to the API overview screen. All customers have a default API created to allow the lookup functionality (see page 5) to operate, but others can be created on demand. To create a new one simply type in a name for the new API and click **CREATE**.

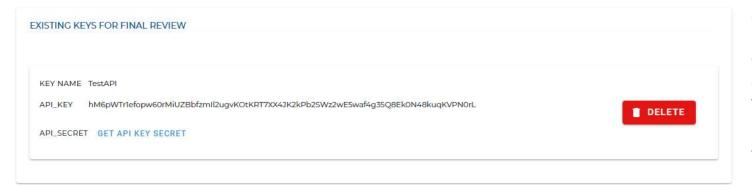

Step 3: Once an API has been created it can be seen on the same API overview screen. The API KEY and API SECRET can be used by your systems to access TMT LIVE or TMT Velocity NP. Click **DELETE** to remove APIs that are no longer needed.

Page 9

CREATE

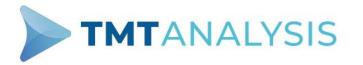

| PERSONAL DETAILS                               |  |  |  |  |  |
|------------------------------------------------|--|--|--|--|--|
| First Name*                                    |  |  |  |  |  |
| Final                                          |  |  |  |  |  |
| Last Name*                                     |  |  |  |  |  |
| Review                                         |  |  |  |  |  |
| Company<br>Final Review                        |  |  |  |  |  |
| This can only be edited on Manage company tab! |  |  |  |  |  |
| Website                                        |  |  |  |  |  |
| Email*                                         |  |  |  |  |  |
| temapi4524@art2427.com                         |  |  |  |  |  |
| Phone* 0732563594                              |  |  |  |  |  |
| Balance threshold*                             |  |  |  |  |  |
| 10                                             |  |  |  |  |  |
| UPDATE                                         |  |  |  |  |  |

## **Configure balance alerts**

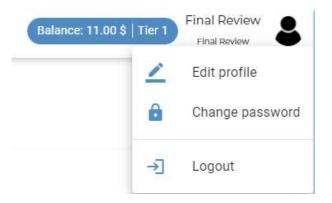

Step 1: The system is configured to send automatic email alerts if your available balance falls below a pre-determined threshold. The default value for this is \$0.5 but it can be configured via your profile. To access your profile click on the person icon in the top right of the home screen and EDIT PROFILE

Step 2: Clicking on EDIT PROFILE opens up the PERSONAL DETAILS window (left). Set Balance Threshold to the required amount and Click UPDATE once finished to store the revised value. You will receive an email if your balance falls below this amount.

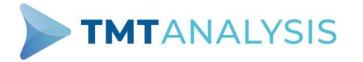

#### **View invoices**

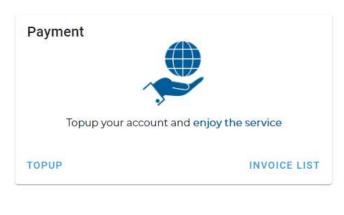

EINIAL DEVIEW ALL INVOICES

Step 1: Whenever you add funds to your account, the service automatically generates an invoice. You can immediately download a copy of the invoice from the confirmation screen that is shown after every successful top up, but all invoices are also added to your invoice history. This can be accessed by clicking INVOICE LIST.

Step 2: This opens up a new page that provides a table (below) showing all previous invoices. The table can be searched by date, invoice number or total. Click on VIEW to download a PDF copy of any previous invoice.

| Show | 10 💠 entries                    |            |            |    |            |            |                |           |                |    | Search:       |                 |
|------|---------------------------------|------------|------------|----|------------|------------|----------------|-----------|----------------|----|---------------|-----------------|
| #    | Subject                         | <b>T</b> + | Issue Date | 14 | Due Date   | <b>1</b> 4 | Invoice number | <u>**</u> | Total          | 76 | Manage        |                 |
| 1    | finalreview64202113858 Apr 2021 |            | 06/04/2021 |    | 06/04/2021 |            | TMTEXT011      |           | 1.00000000 USD |    | <b>⊗</b> VIEW |                 |
|      | ng 1 to 1 of 1 entries          |            |            |    |            |            |                |           |                |    |               | Previous 1 Next |

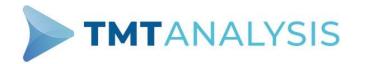

#### You can access other functionality from the Navigation bar on the top left of the page (see Page 3)

| 5      | Dashboard      | Main Dashboard                   |
|--------|----------------|----------------------------------|
|        | Invoices       | View Invoices (as page 11)       |
| Troub  | le tickets     |                                  |
| Ð      | Create ticket  | Create ticket (as page 7)        |
| 8      | All tickets    | View tickets (as page 8)         |
| Veloci | ty NP Routing  |                                  |
| ((.    | Coverage       | Velocity NP coverage (as page 6) |
| Q      | Number lookup  | Velocity NP lookup (as page 5)   |
|        | API Specs      | Velocity NP API specifications   |
| Veloci | ty NP Reports  |                                  |
| ż      | Detailed Usage | Velocity NP usage data           |
|        |                |                                  |

Traffic Graphs

Velocity NP traffic graphs

**Other Functionality** LIVE coverage (as page 6)

LIVE lookup (as page 5) Q Number lookup LIVE API specifications API Specs Velocity Live Reports LIVE detailed usage data **Detailed Usage** ŵ LIVE detailed traffic graphs Traffic Graphs API key management (see page 9) API keys Account management Edit/Remove portal accounts -----All users Create a new portal user Create user View/amend information (see page 10) Company information 

Log out securely

Velocity Live

(1)

Logout

Coverage

Thank you from

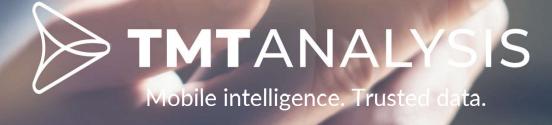